## **Tipsheet**

## **My UE: Your Enhanced List of Client Information**

Your Client List on My UE has been enhanced to include more information at a single glance and the ability to quickly launch My UE digital tools.

## **Accessing Your Client List**

From the My UE Dashboard, click  ${\color{red} \bullet}$  "Client List" in the left navigation or select

<sup>2</sup> "Client List" from the My UE digital tool options.

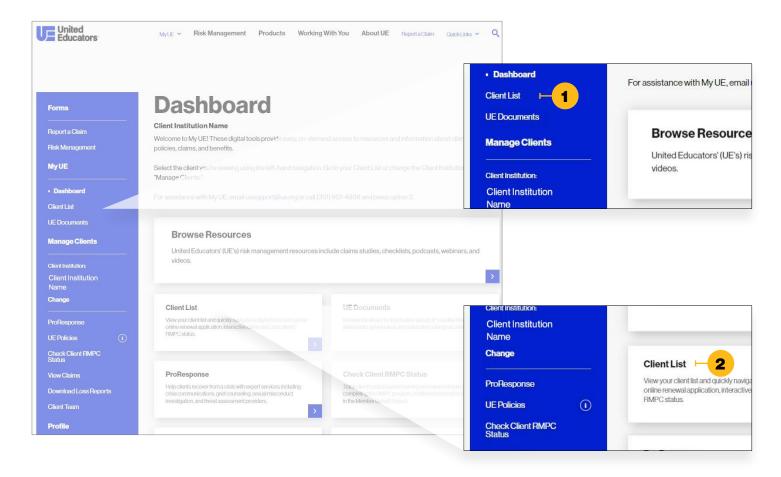

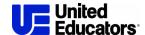

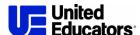

For each client in your list, you can now view:

- A the institution's point of contact
- **B** their UE lines of coverage
- c their RMPC status
- **D** and a count of open claims.

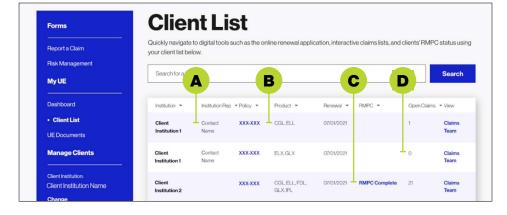

You can also navigate to digital tools such as:

- 1 completing the online renewal application
- 2 tracking client's RMPC progress on the Member Benefit Report
- **3** viewing an interactive list of claims
- 4 and managing colleagues' access to client information.

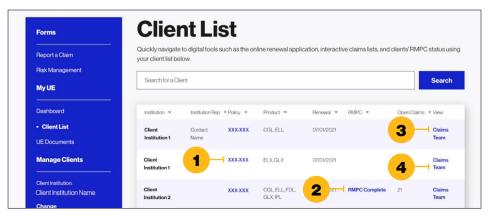

## **Selecting a Client in My UE Digital Tools**

In My UE digital tools, you can select which client you'd like to view more information about using the "Manage Clients" section in the left navigation. Click **1** "Change" under the Client Institution name and select a **2** different client from the list that opens.

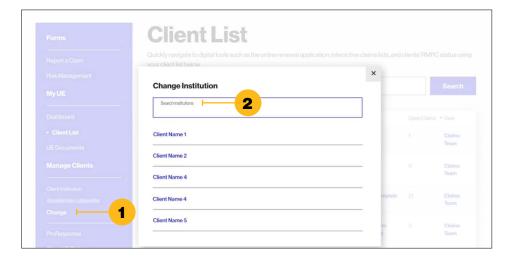